# Регистрация в АИС ОК (физического лица)

#### **Для записи на прохождение независимой оценки квалификации в ЦОК «Ассоциация «НЦРКК»**

Москва 2023 г.

#### **Шаг 1. Переходим на Сайт АИС ОК <https://aisok.ru/>** и нажимаем кнопку **«Регистрация»**

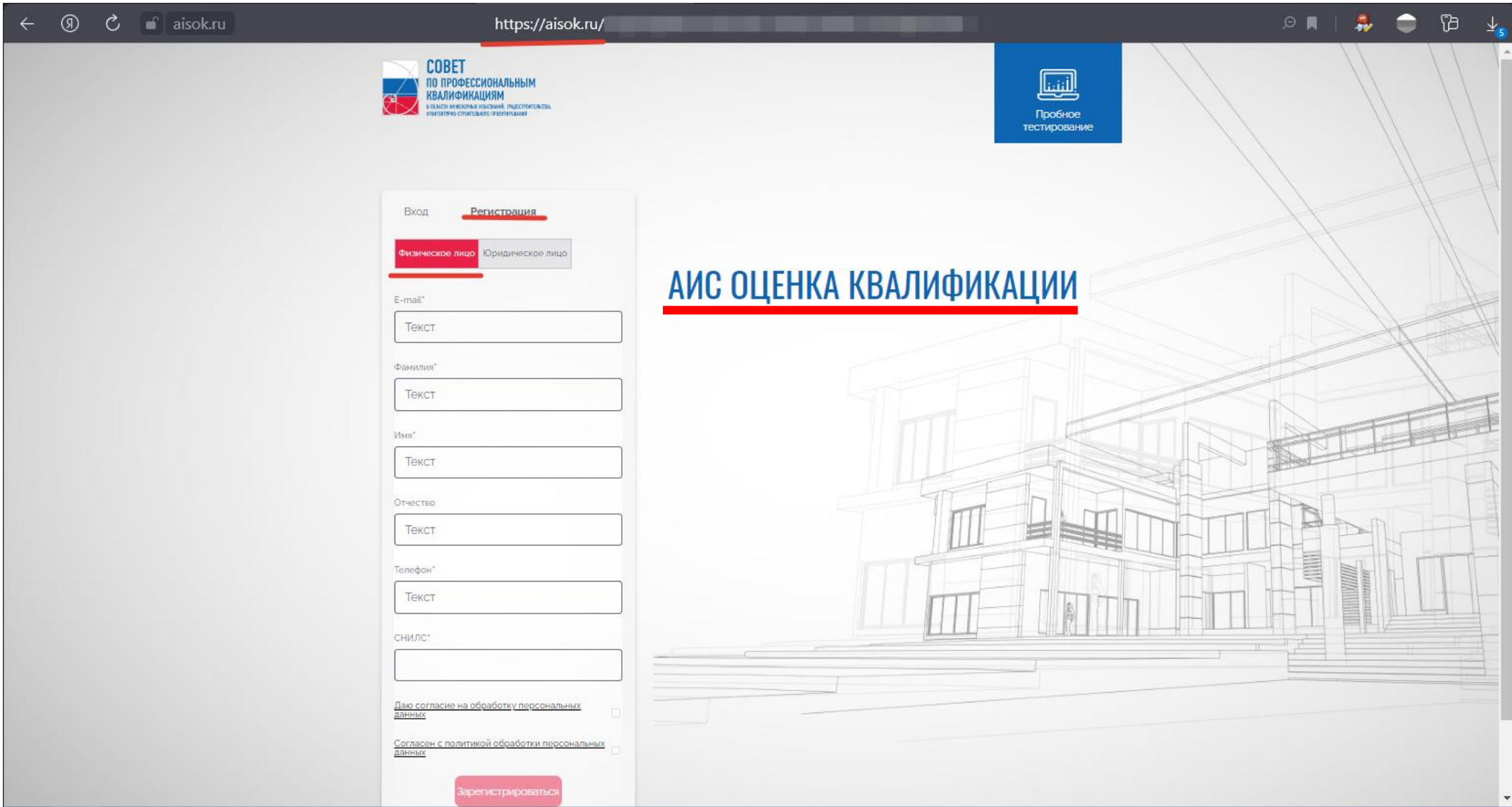

**Шаг 2. Заполняем форму Регистрации, вводим запрашиваемые данные и соглашаемся с обработкой персональных данных. Нажимаем на кнопку «Зарегистрироваться».**

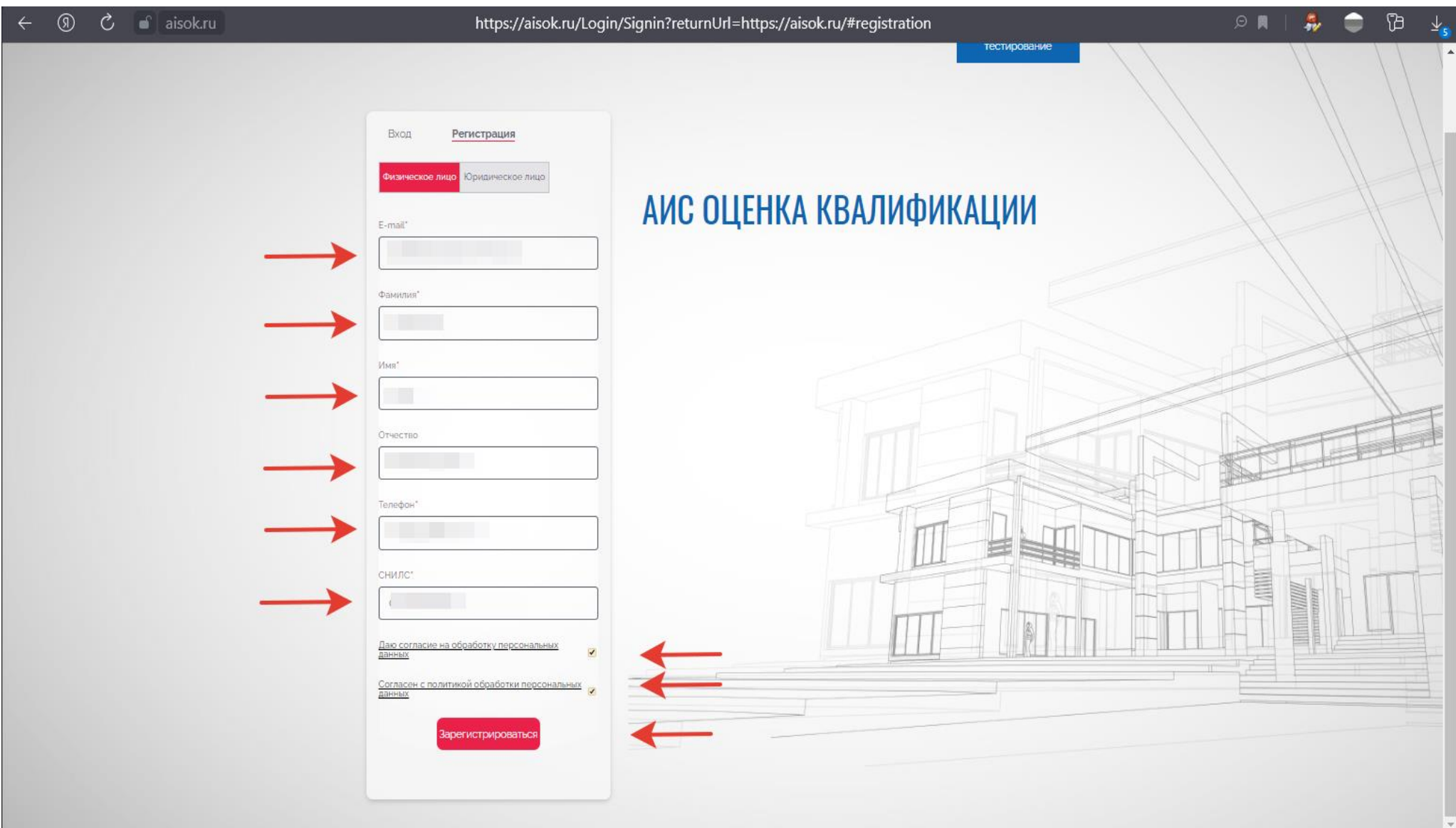

#### **Шаг 3. На указанную в форме Регистрации почту должен поступить логин и временный пароль для входа!**

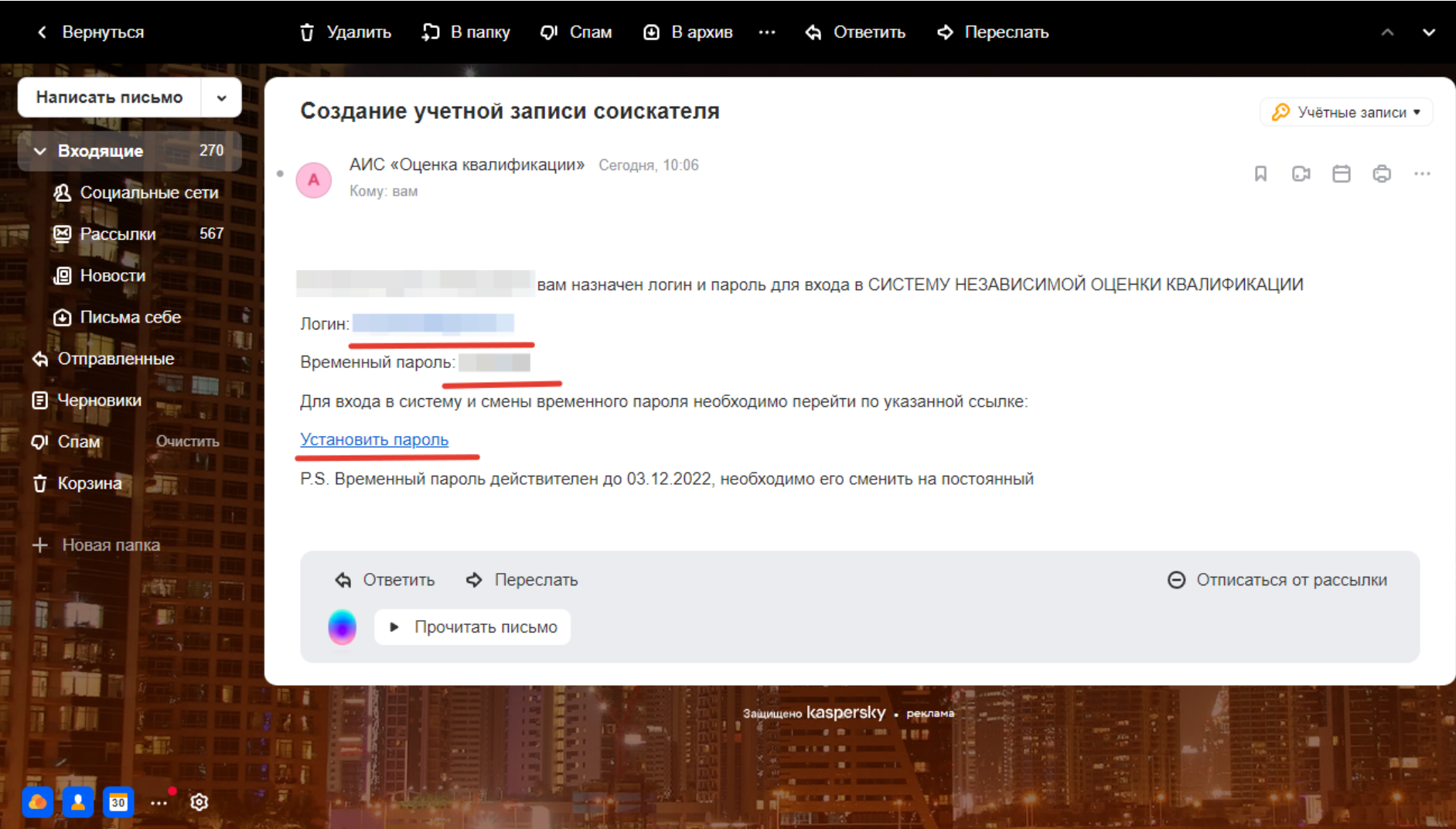

#### **Шаг 4. Заходим в АИС ОК используя логин и временный пароль. Меняем временный пароль на постоянный.**

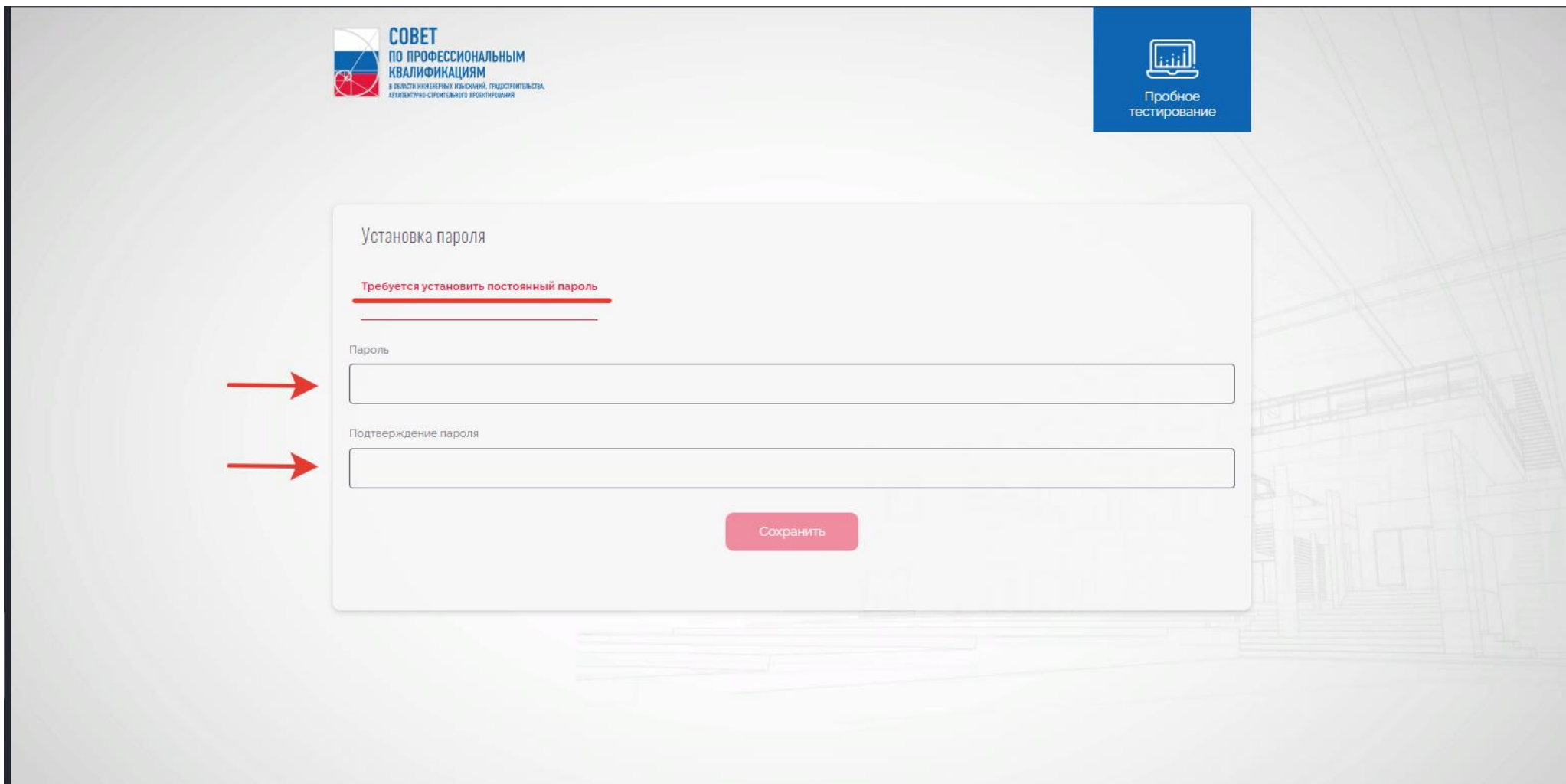

#### **Шаг 5. Переходим и заполняемв личный кабинет Соискателя. Затем вернуться на главный экран и «Подать заявление».**

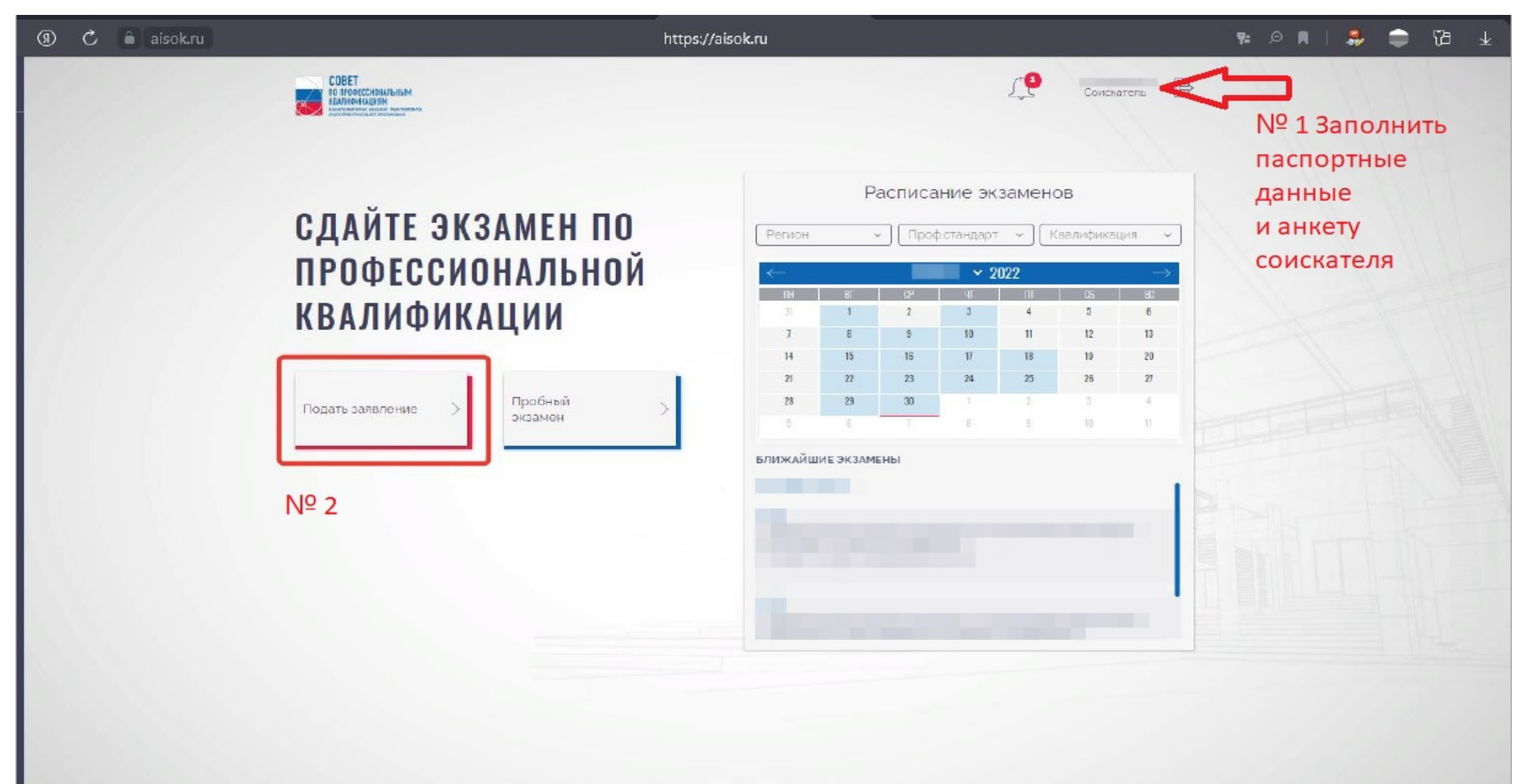

# **Шаг 6. Заполняем Заявление. Заполняем вкладку «Квалификация».**

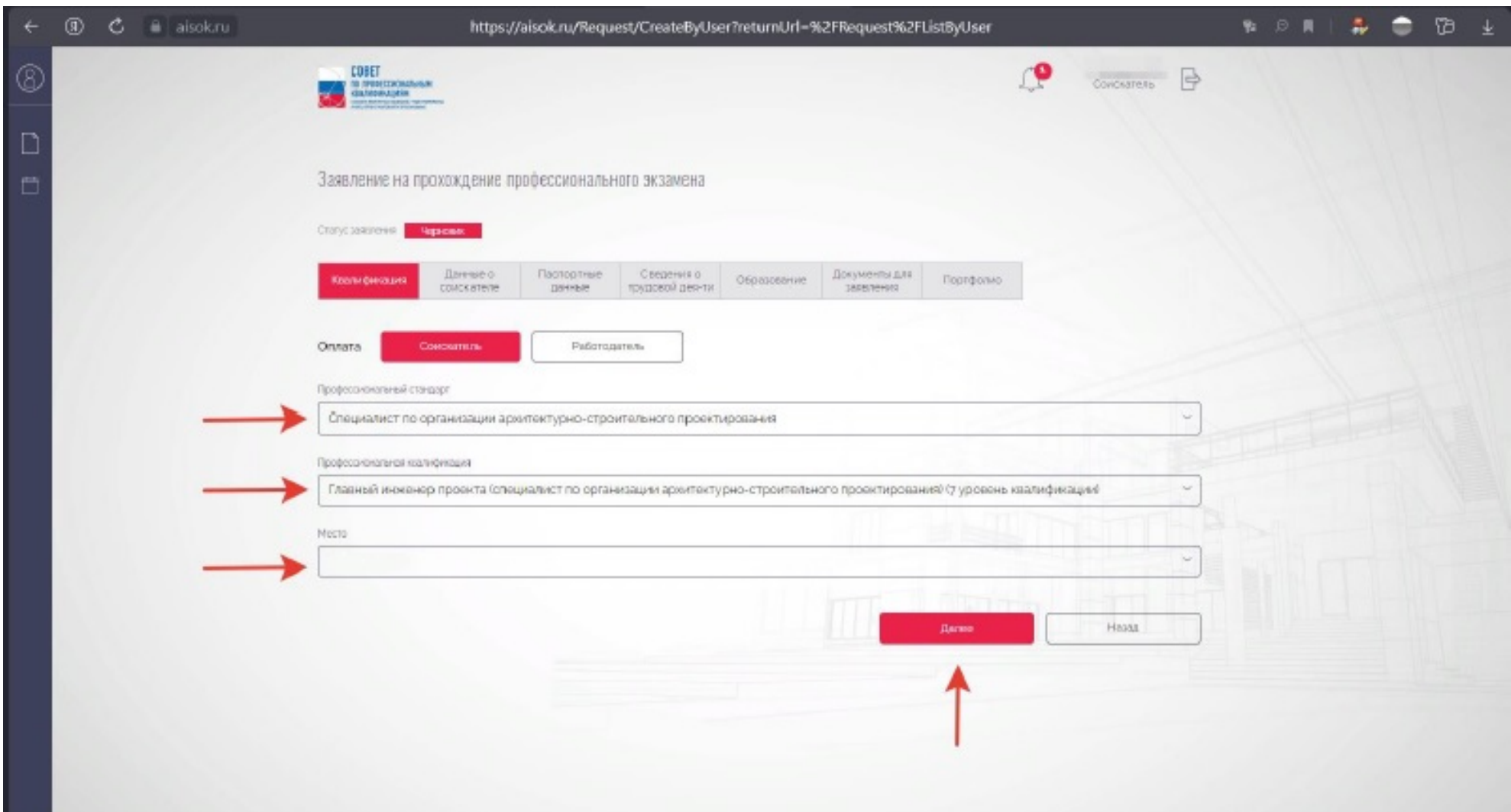

# **Шаг 7. Заполняем Заявление. Заполняем вкладку «Данные о Соискателе».**

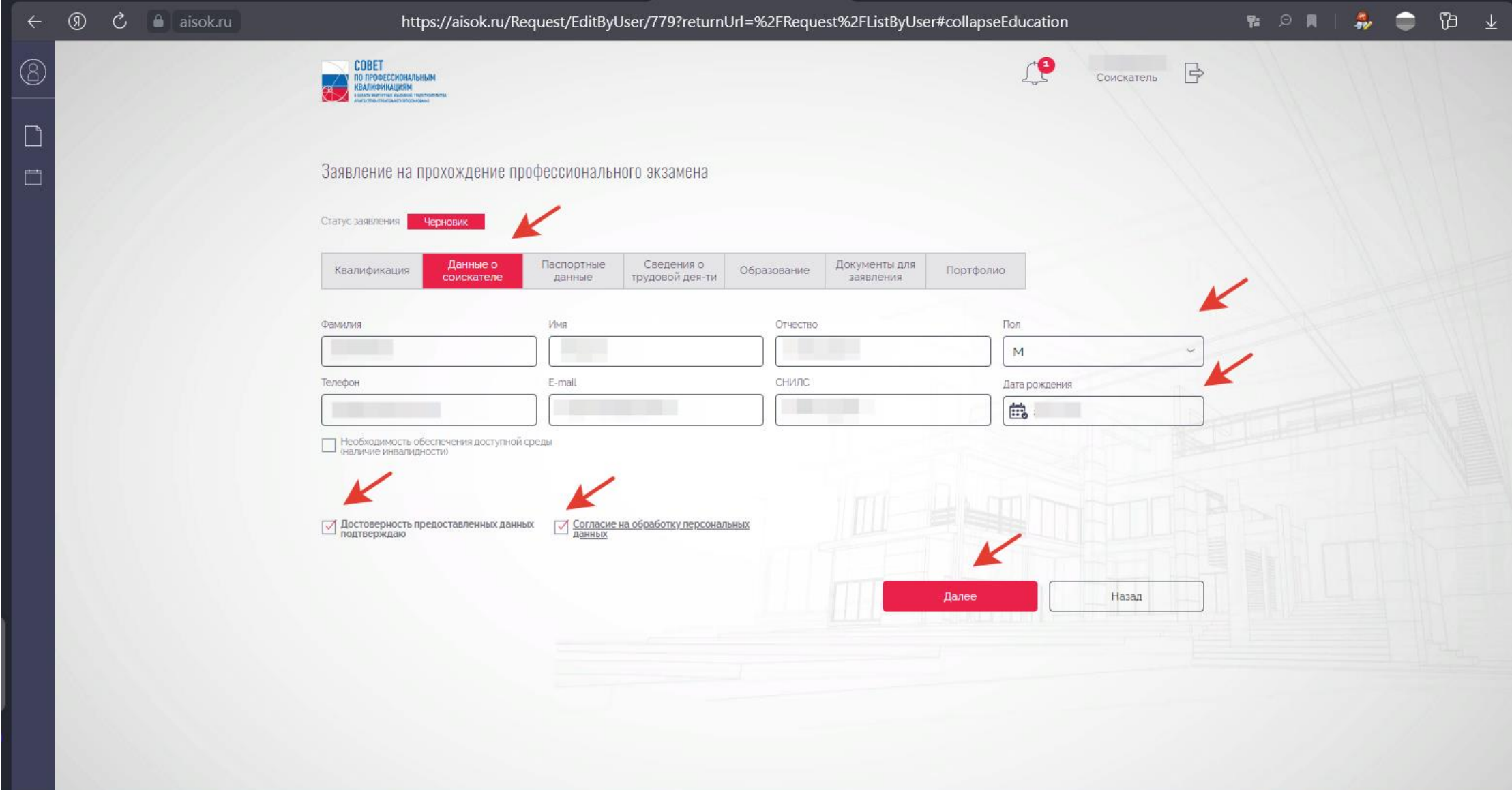

#### **Шаг 8. Заполняем Заявление. Заполняем вкладку «Паспортные данные».**

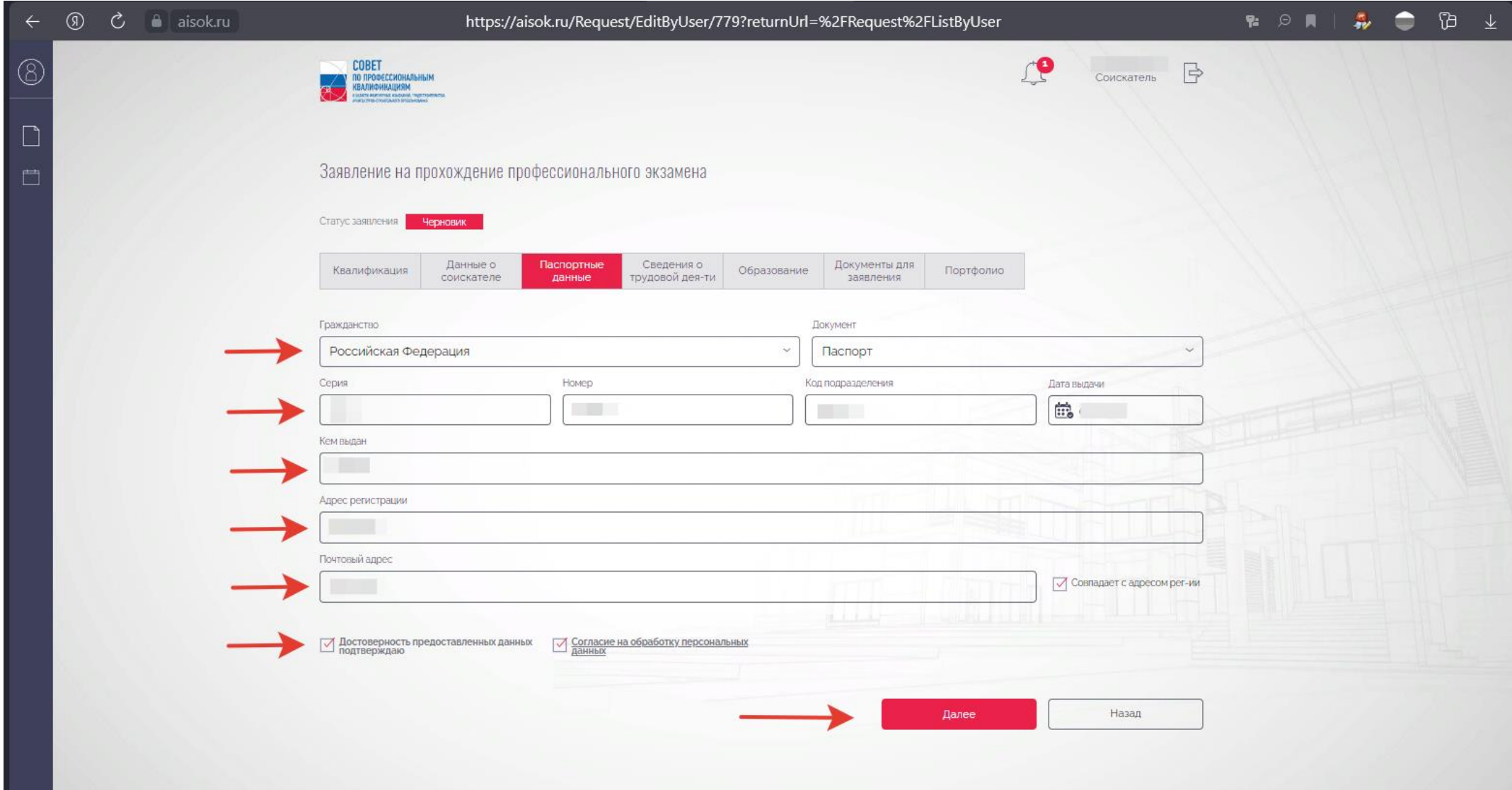

# **Шаг 9. Заполняем Заявление. Заполняем вкладку «Сведения о трудовой деятельности».**

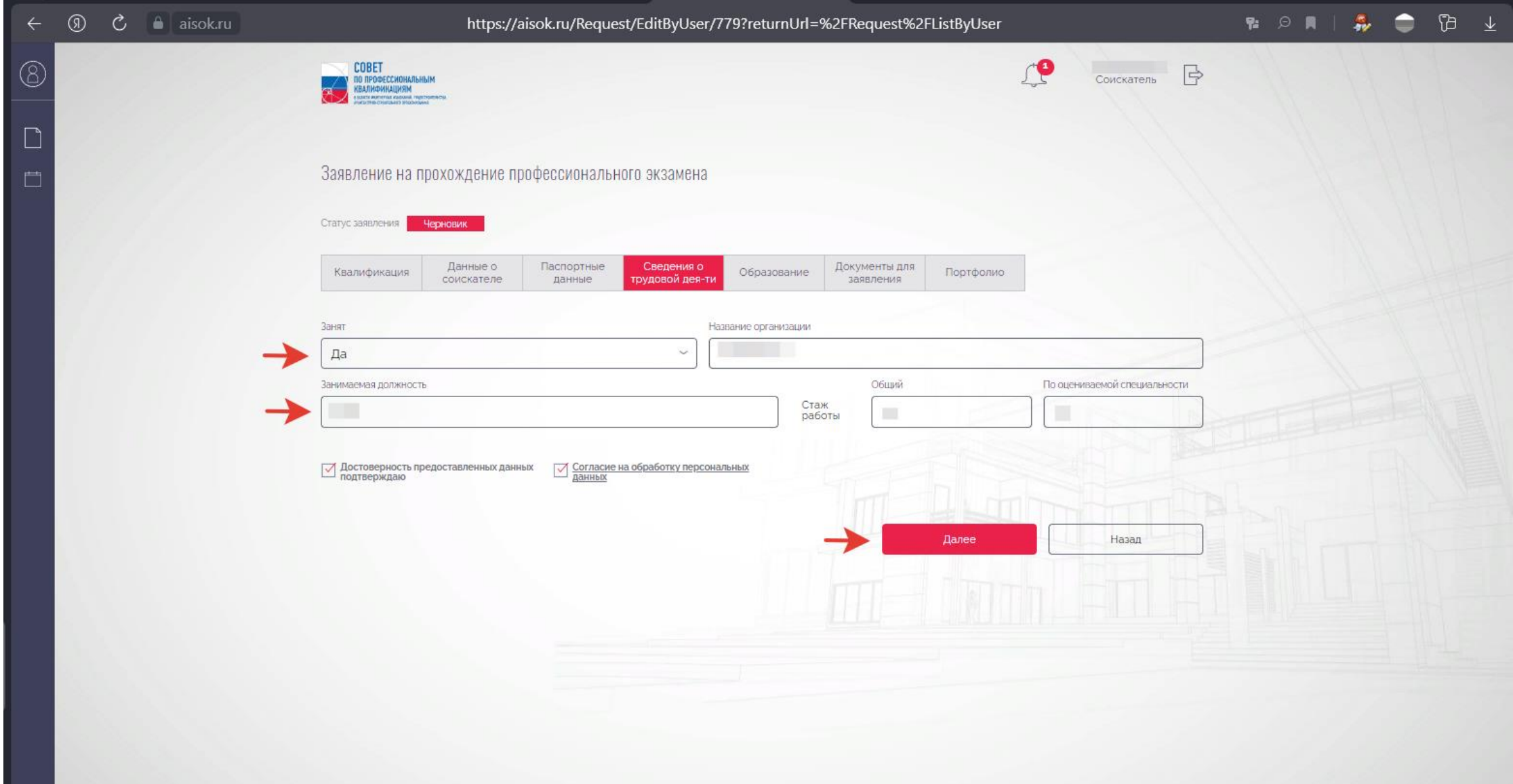

#### **Шаг 10. Заполняем Заявление. Заполняем вкладку «Образование».**

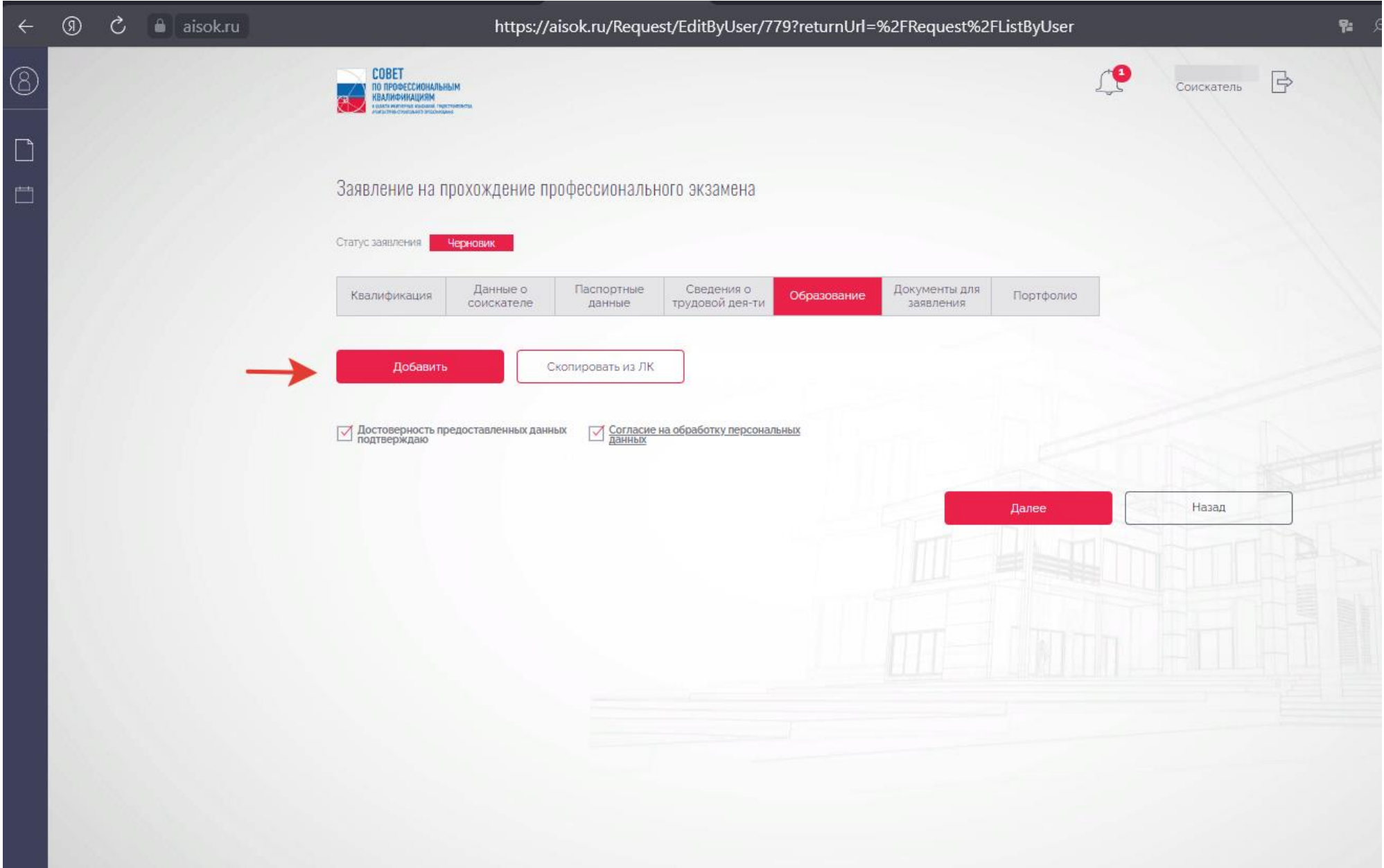

# **Шаг 11. Заполняем Заявление. Заполняем вкладку «Образование».**

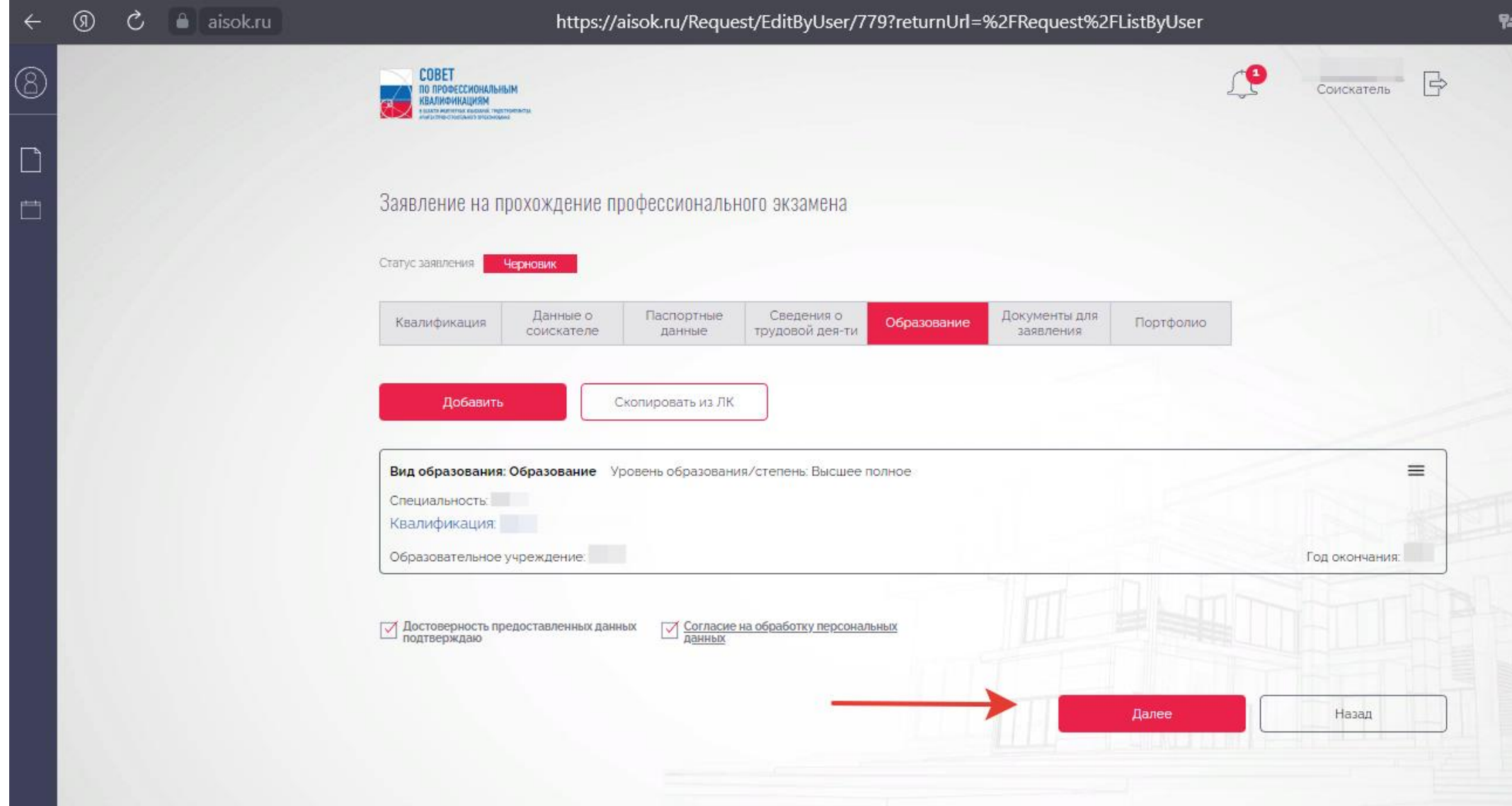

# **Шаг 12. Заполняем Заявление. Заполняем вкладку «Документы для заявления».**

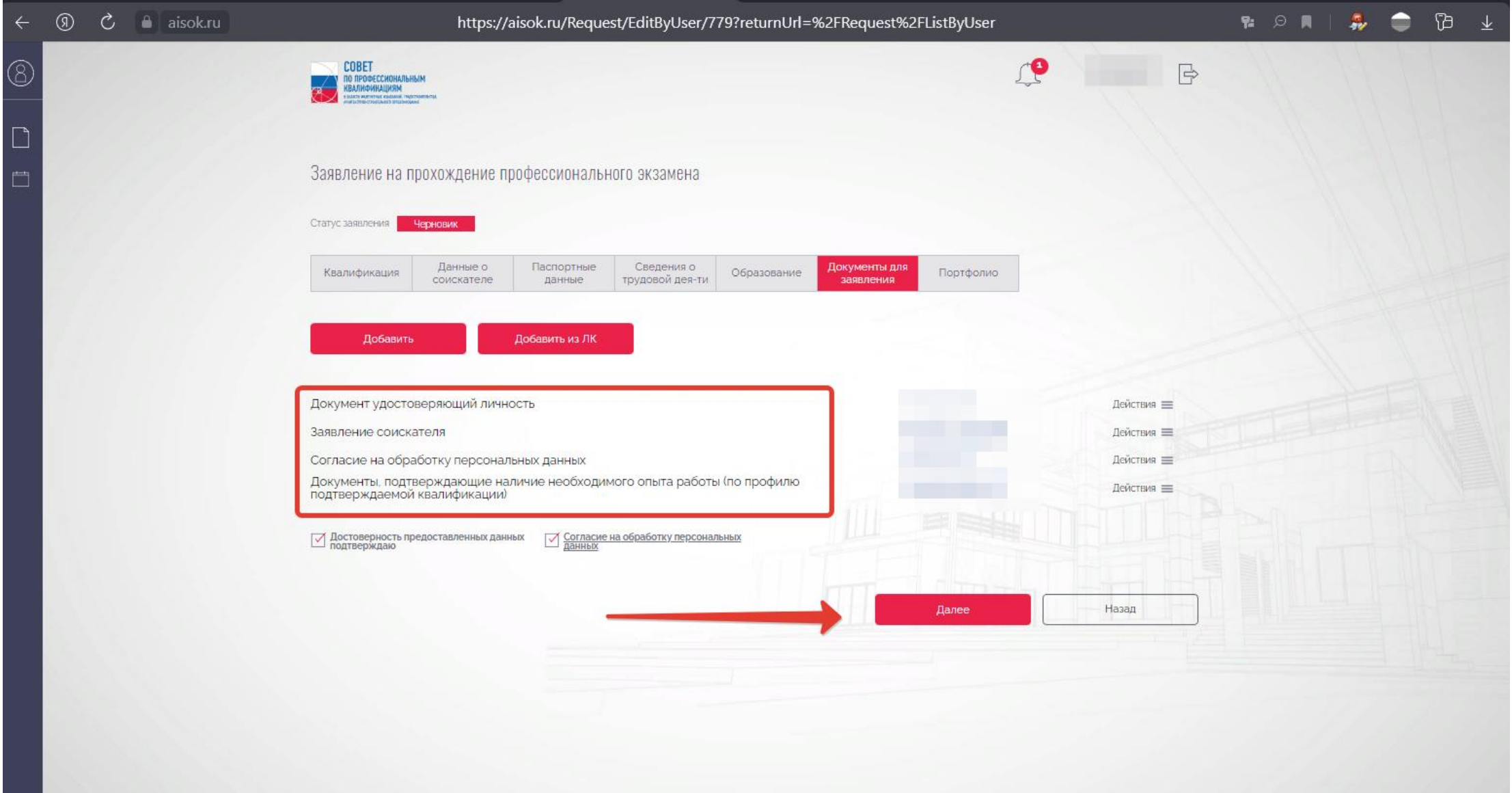

# **Список необходимых документов:**

- **1. Удостоверение личности (Паспорт РФ, Паспорт иностранного гражданина)**
- **2. Диплом о высшем образовании в строительстве**
- **3. Заверенная работодателем трудовая книжка**
- **4. Заявление (по форме ЦОК)**

**(P.S. Согласие на обработку персональных данных находится в заявлении на проведение НОК)**

**Шаг 13. Заполняем Заявление. Прикладываем Портфолио Соискателя. Требования к Портфолио можно найти в «Оценочное средство по оценке квалификации» по соответствующей квалификации.**

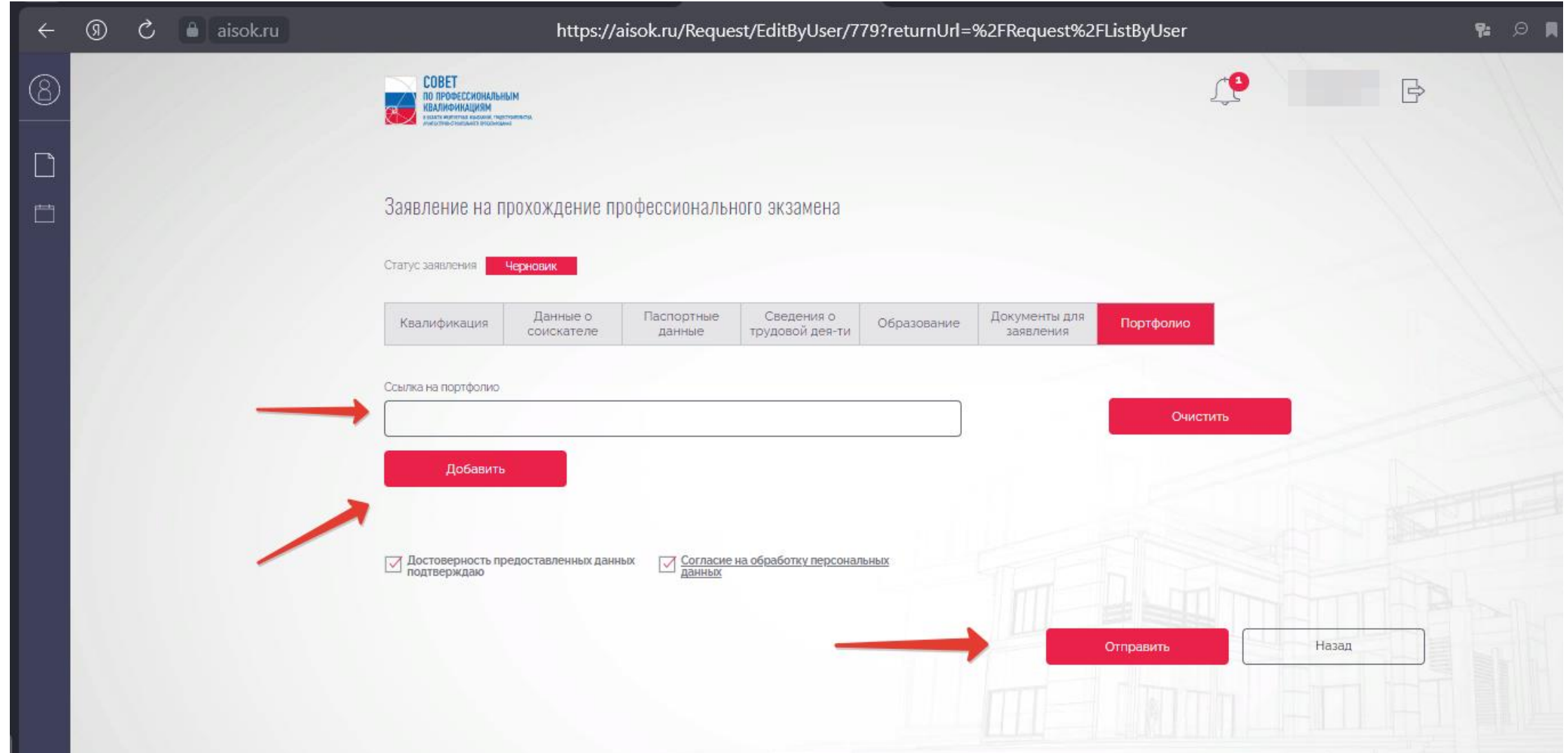

# **Шаг 14. Направляем Заявку на рассмотрение в ЦОК, после чего Заявка начинает отображаться у вас в личном кабинете**

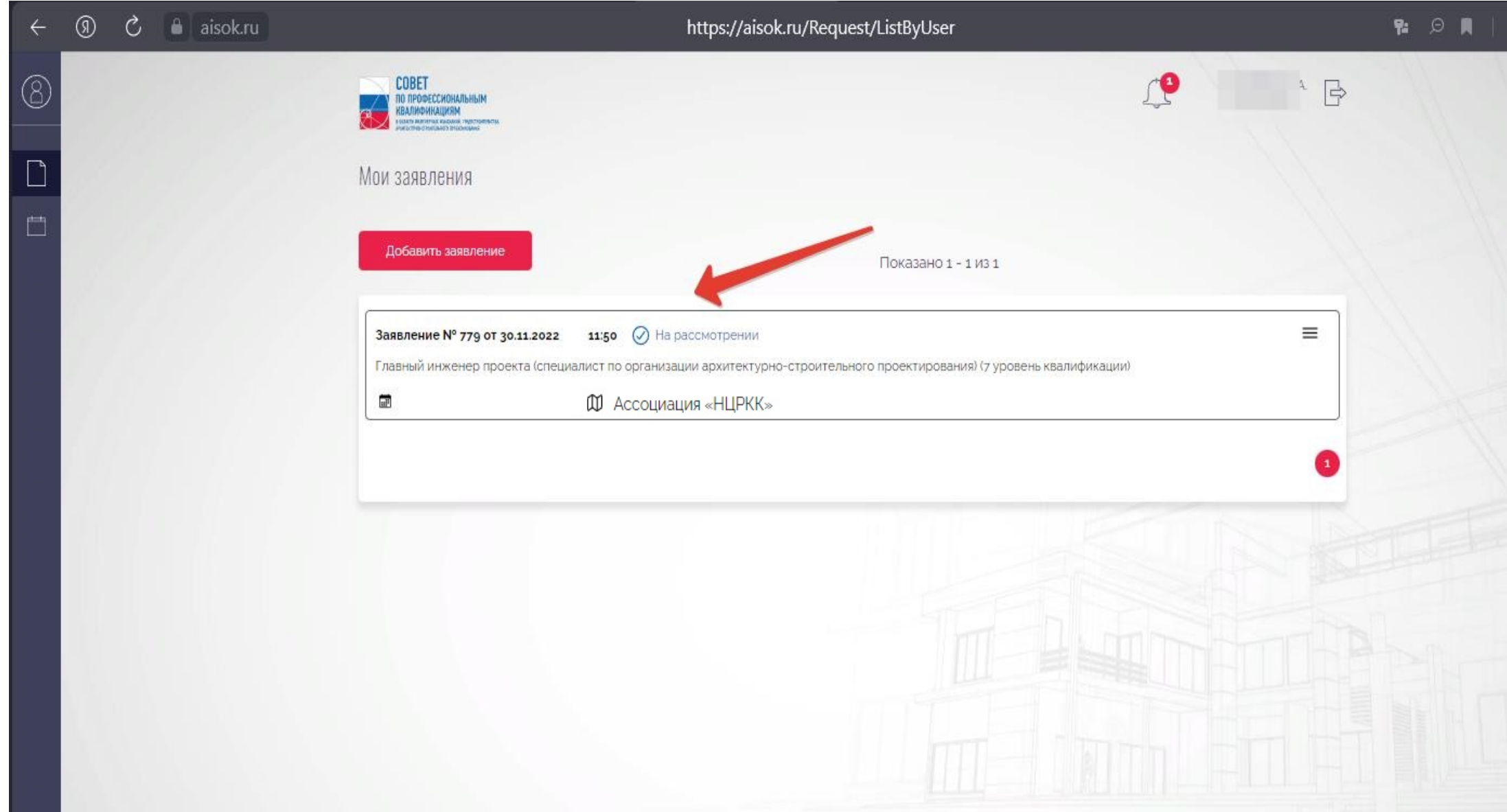

#### **Шаг 15. Ожидайте рассмотрения заявки и дальнейших инструкций от ЦОК.**